# **13.6 Xtend Feature**

The Xtend feature can be used to connect a smartphone or tablet to the X35 console to control certain functions.

Xtend can be used to complete functions like the Calibration wizard and the Tank Fill wizard out at the tank through the connected device.

In order to use this feature you will need to:

- 1. Download the Topcon Xtend app (from your respective app store) onto the device.
- 2. The Wi-Fi antenna supplied with the X35 console will need to be plugged into one of the USB ports.
- 3. Enable the Wireless Hotspot on the X35 console to generate a local Wireless Hotspot signal. Refer to *Section 4.10 - USB WiFi* to enable the Wirelss Hotspot.
- 4. The device will need the Wi-Fi turned on and will need to be connected to the Wireless Hotspot signal generated by the X35 console.
	- a. Alternatively, if you have a Wi-Fi signal available in the cab, you can enable the Wireless Connection on the X35 console to connect it to this same Wi-Fi signal that your device is connected to.
	- b. This would allow your device to remain connected to the existing Wi-Fi signal.
- 5. Open the Xtend app on the device and select the console name that comes up for the X35 console you are trying to connect to.
	- a. Refer to *Section 4.2.5 Xtend* to name consoles differently if you are running multiple units, refer to *Figure 13.26*.
- 6. This will start a Pair Request that will need to be acknowledged on the X35 console to allow connection from the device.
	- a. Select YES on the X35 console to accept, Refer to *Figure 13.27*.

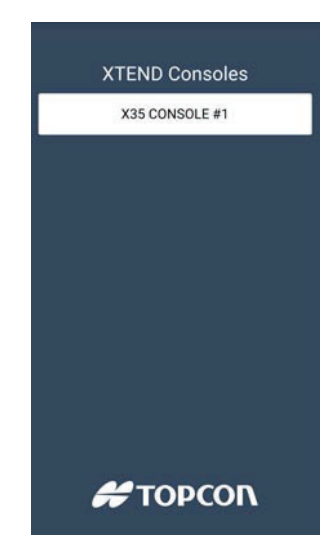

Figure 13.26 - Xtend Set Up

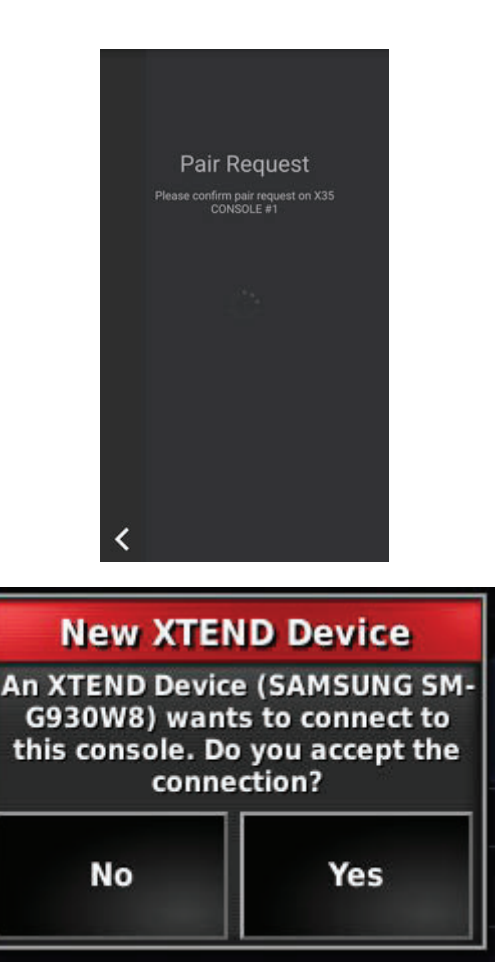

Figure 13.27 - Paring Device with X35

- 7. You will need to accept the user agreement on the device.
	- a. Review and scroll to the bottom to select Accept, refer to *Figure 13.28*.
- 8. You will now be able to access/perform certain functions from the device through the Xtend app.
	- a. On smartphones with a smaller screen size you will not have full access to certain windows available on the console like the Seeder Controller window.
	- b. Devices with a larger screen size will have greater access to windows like the Seeder Controller window. Figure 13.28 - User Agreement

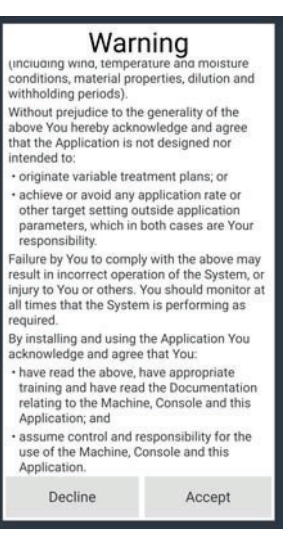

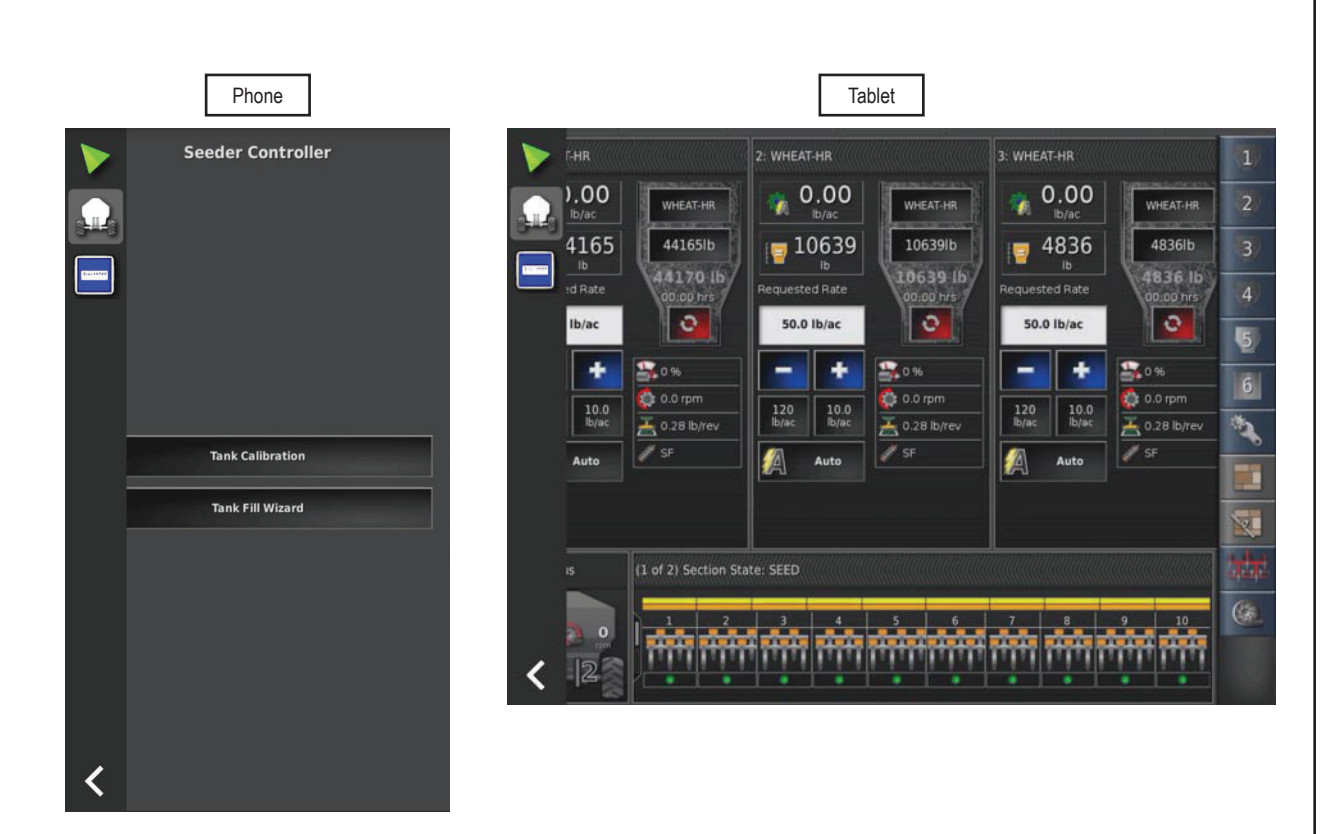

Figure 13.29 - Xtend on Devices

- c. Swipe in from the left edge of the screen to bring up an access bar.
	- i. Icons for available features will appear in the top left portion of the access panel.
	- ii. The arrow in the bottom left will disconnect the Xtend app from the console.
- d. If the device screen times out you will need to press on the lock icon that appears to regain control through the Xtend app.
- e. If the X35 console is in the Settings menu you will get a Setup Active message and will not be able to control anything from the Xtend app.
	- i. Go back to the Operation screen from the X35 console to regain control with Xtend.
- f. If you have multiple devices linked then when you overwrite the connection by connecting another device it will automatically give the new device control after a set time unless the original device selects to retain control before the set time passes.

#### **Note**

If the Wi-Fi connection is lost on the device, Xtend will lose connection with the console and the seeder is forced into a safe state and the master is shut off to protect the operator.

The connection will need to be regained to continue from the Xtend device or the console will need to be used.

### **Note**

If your device is connected to the Wireless Hotspot signal generated by the X35 console it will not have access to the internet. You will need to reconnect to the original Wi-Fi signal or shut off Wi-Fi when not using the Xtend app on your device to receive data.

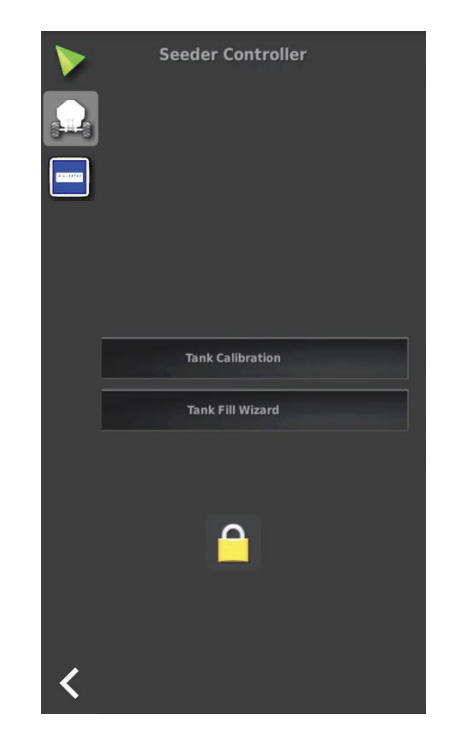

Figure 13.30 - Unlocking timed out screen

# **Setup Active**

Applications cannot be used while in setup

Figure 13.31 - Setup Active Message

### **Note**

Ensure you disconnect Xtend from the X35 console or close the Xtend app before turning Wi-Fi off from your device.

If you simply shut off Wi-Fi on your device it will lose connection with Xtend and force the console into a safe state and will stop seeding.

Keep your device charged, if it powers off it will also force the console into the safe state and stop seeding.

# **4.10 USB Wi-Fi**

This page has different options allowing you to connect to an internet source or wireless device. This tab only shows up if the supplied Wi-Fi antenna is connected into the console.

- 1. **Connection Type**
	- a. **Client** Runs you through a wizard to connect the console to an internet source. This is used if you are requesting remote support.
	- b. **Hotspot** this will generate a local Wi-Fi signal that you can connect a smart phone or tablet to that will allow control of the console through the Xtend app.

The following settings apply if the Hotspot connection type is selected:

- 2. **SSID** this is the name of the hotspot that is generated by the console. It can be edited.
- 3. **Encryption** set to open if a password for connecting a device is not desired. The other options will require a password to connect a device.
- 4. **Key** enter the desired password if encryption is not set to open.
- 5. **Channel** allows to select one of the 7 different channels. Use the default setting.

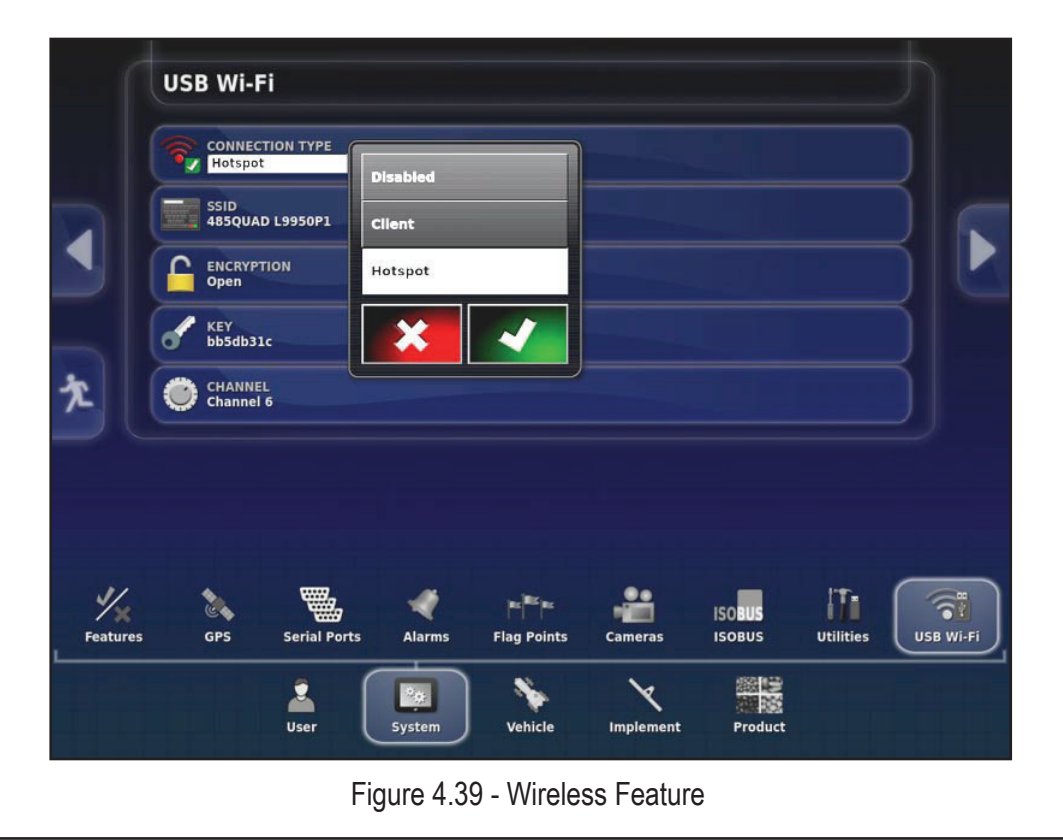